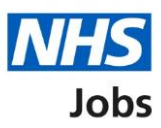

# <span id="page-0-0"></span>**How to manage users in NHS Jobs user guide**

This guide gives you instructions for how to manage users in the NHS Jobs service.

You'll need to add users to your organisation's account to complete the necessary [recruitment tasks.](#page-3-0)

To add a user, you'll need to add their:

- email address
- first name
- last name
- iob title

Once you've added their details, you'll need to select an [NHS Jobs role.](#page-2-0)

To manage user's accounts, you can:

- add a user
- change user details
- deactivate a user
- reactivate a user

Only a 'Super user' can manage user's accounts.

# **Contents**

[How to manage users in NHS Jobs user guide](#page-0-0)

[View what the roles can do](#page-2-0)

[Recruitment tasks](#page-3-0)

[Manage users](#page-4-0)

[View the users on this account](#page-5-0)

[Enter the user's email address](#page-6-0)

[Enter the user's details](#page-7-0)

[Select their NHS Jobs role](#page-8-0)

[Check the user's details](#page-9-0)

You've added the [user to your account](#page-10-0)

[Change or deactivate a user's account](#page-11-0)

[Change a user's details](#page-12-0)

[Change a user's NHS Jobs role](#page-13-0)

[Check the changed details are correct](#page-14-0)

[Are you sure you want to deactivate the user's account?](#page-15-0)

[Account deactivated](#page-16-0)

[Reactivate account](#page-17-0)

[Are you sure you want to reactivate the user's account?](#page-18-0)

[Account reactivated](#page-19-0)

# <span id="page-2-0"></span>**View what the roles can do**

This table shows what the roles can do and is accessed from the 'Select their NHS Jobs role' page.

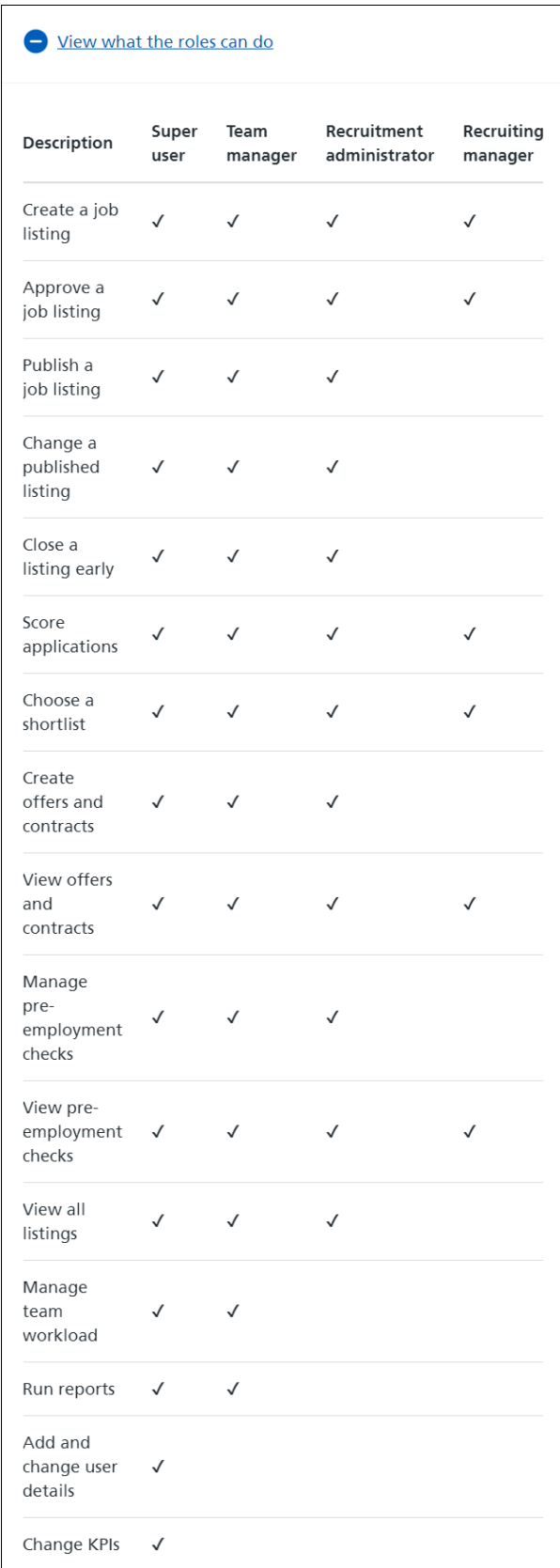

# <span id="page-3-0"></span>**Recruitment tasks**

This table shows a description of each task and what it means.

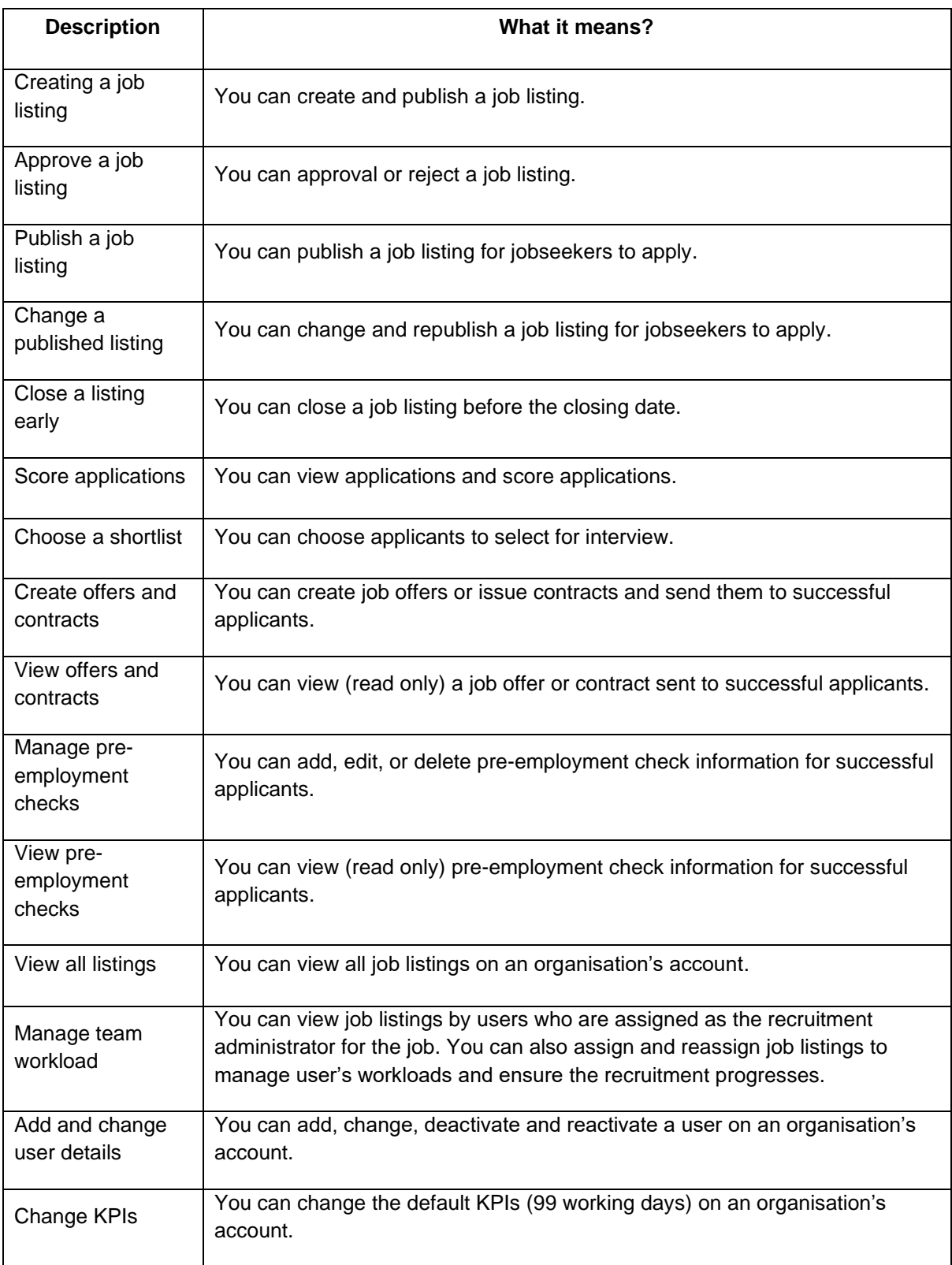

# <span id="page-4-0"></span>**Manage users**

This page gives you instructions for how to manage users.

**Important:** Only a 'Super user' can add, change, deactivate and reactivate users on the organisation's account.

To view your organisation's users, complete the following step:

**1.** Select the ['Users'](#page-5-0) link.

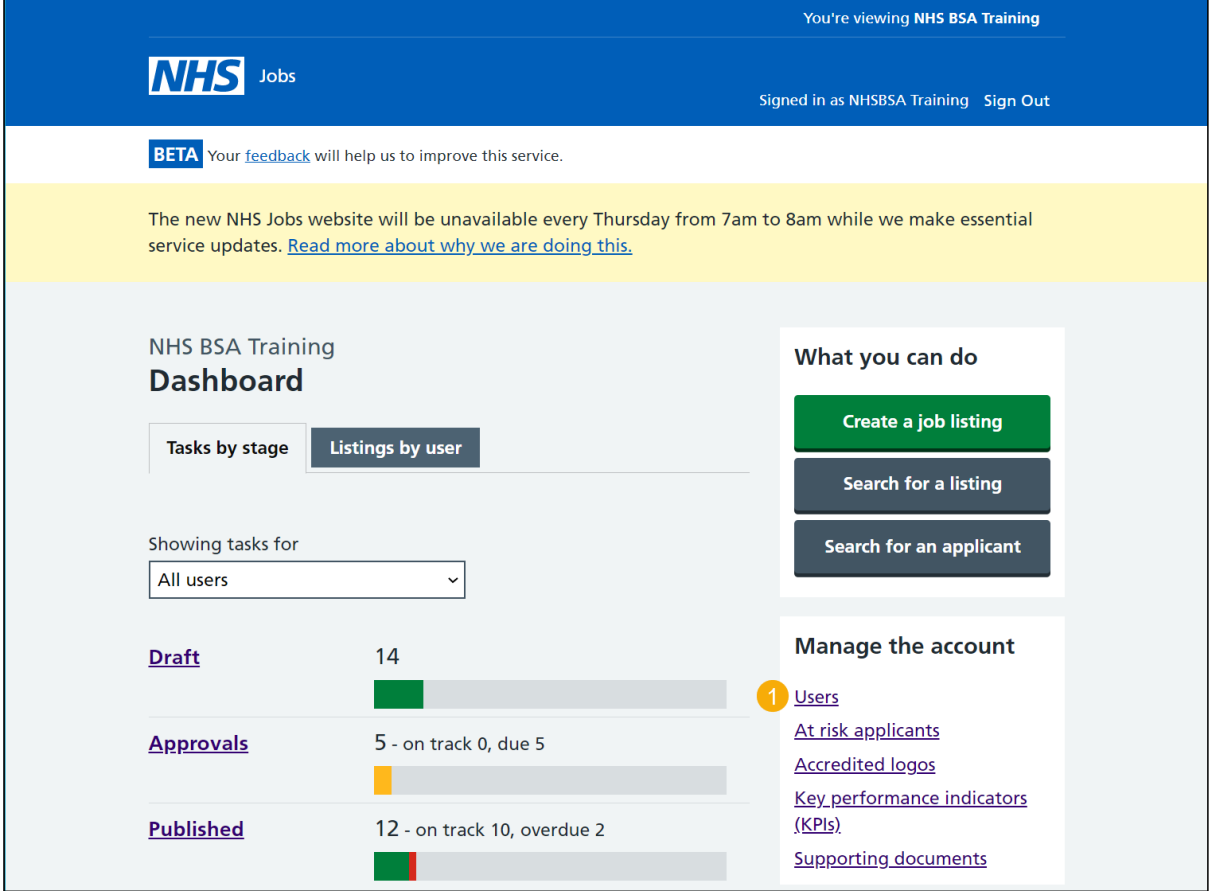

### <span id="page-5-0"></span>**View the users on this account**

This page gives you instructions for how to view the users on this account.

**Important:** In this example, there's a 'Super user' added.

To change or add a new user, complete the following steps:

- **1.** Select a 'Change' link (optional).
- **2.** Select the ['Add a new user'](#page-6-0) button.

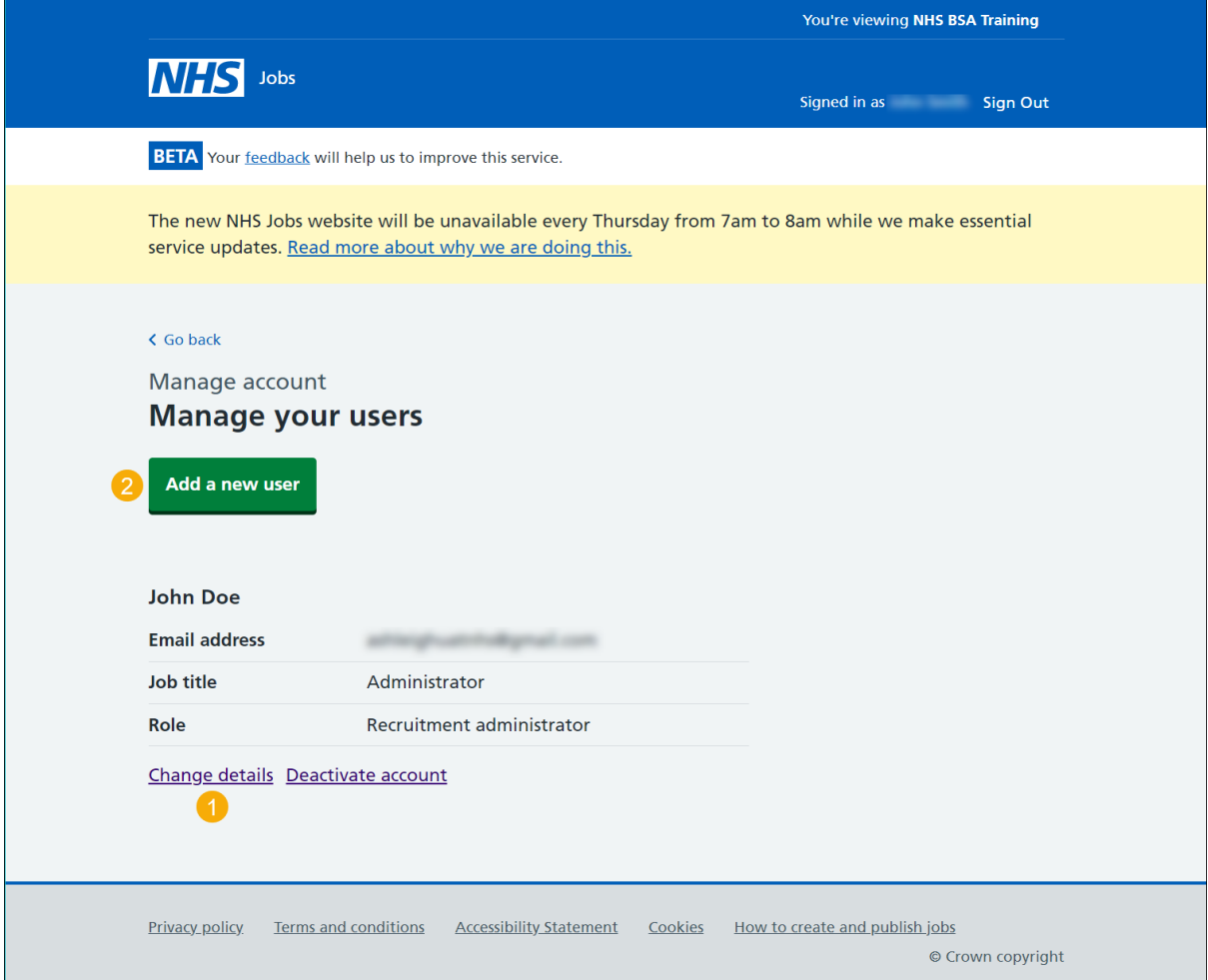

# <span id="page-6-0"></span>**Enter the user's email address**

This page gives you instructions for how to enter the user's email address.

**Important:** This page will only show if you've selected to add a new user.

To enter the email address, complete the following steps:

- **1.** In the **Email address** box, enter the details.
- **2.** Select the ['Continue'](#page-7-0) button.

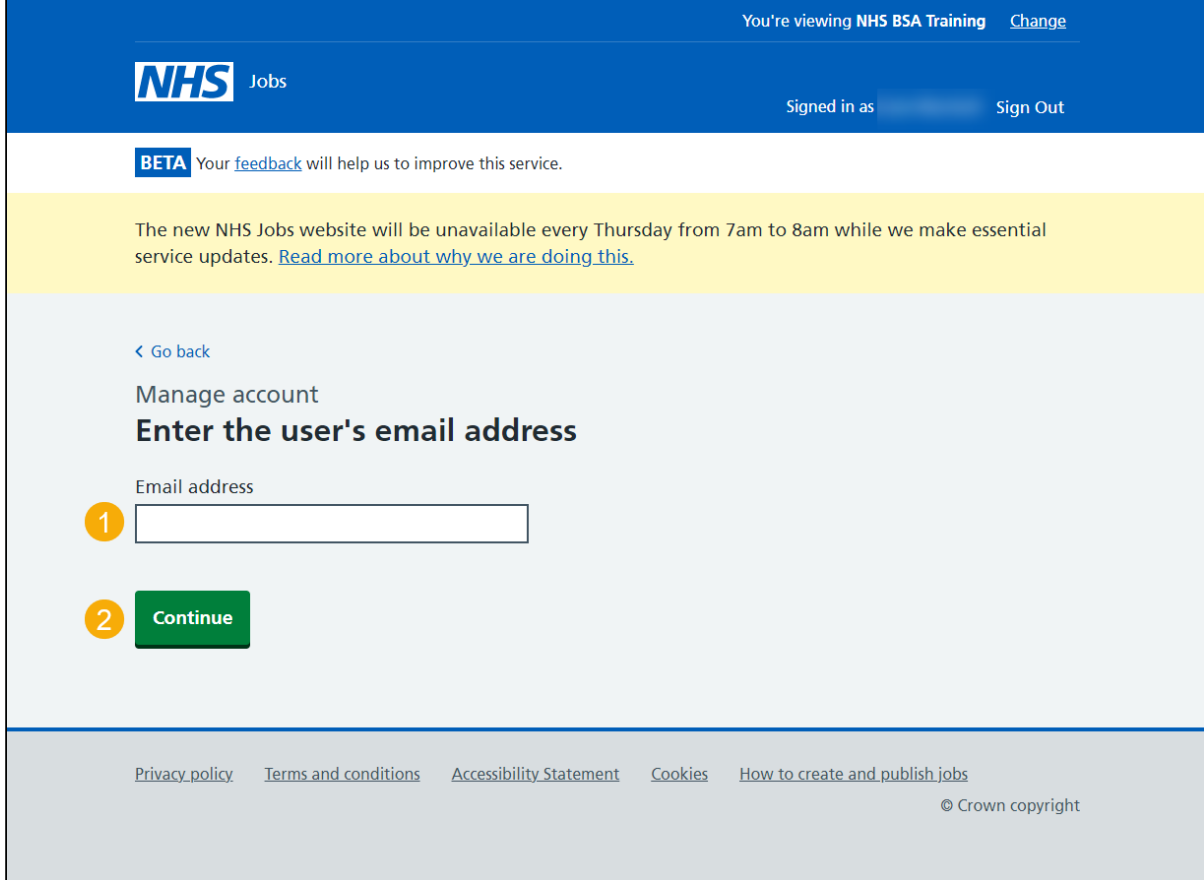

# <span id="page-7-0"></span>**Enter the user's details**

This page gives you instructions for how to enter the user's details.

To enter the user's details, complete the following steps:

- **1.** In the **First name** box, enter the details.
- **2.** In the **Last name** box, enter the details.
- **3.** In the **Job title** box, enter the details.
- 4. Select the ['Continue'](#page-8-0) button.

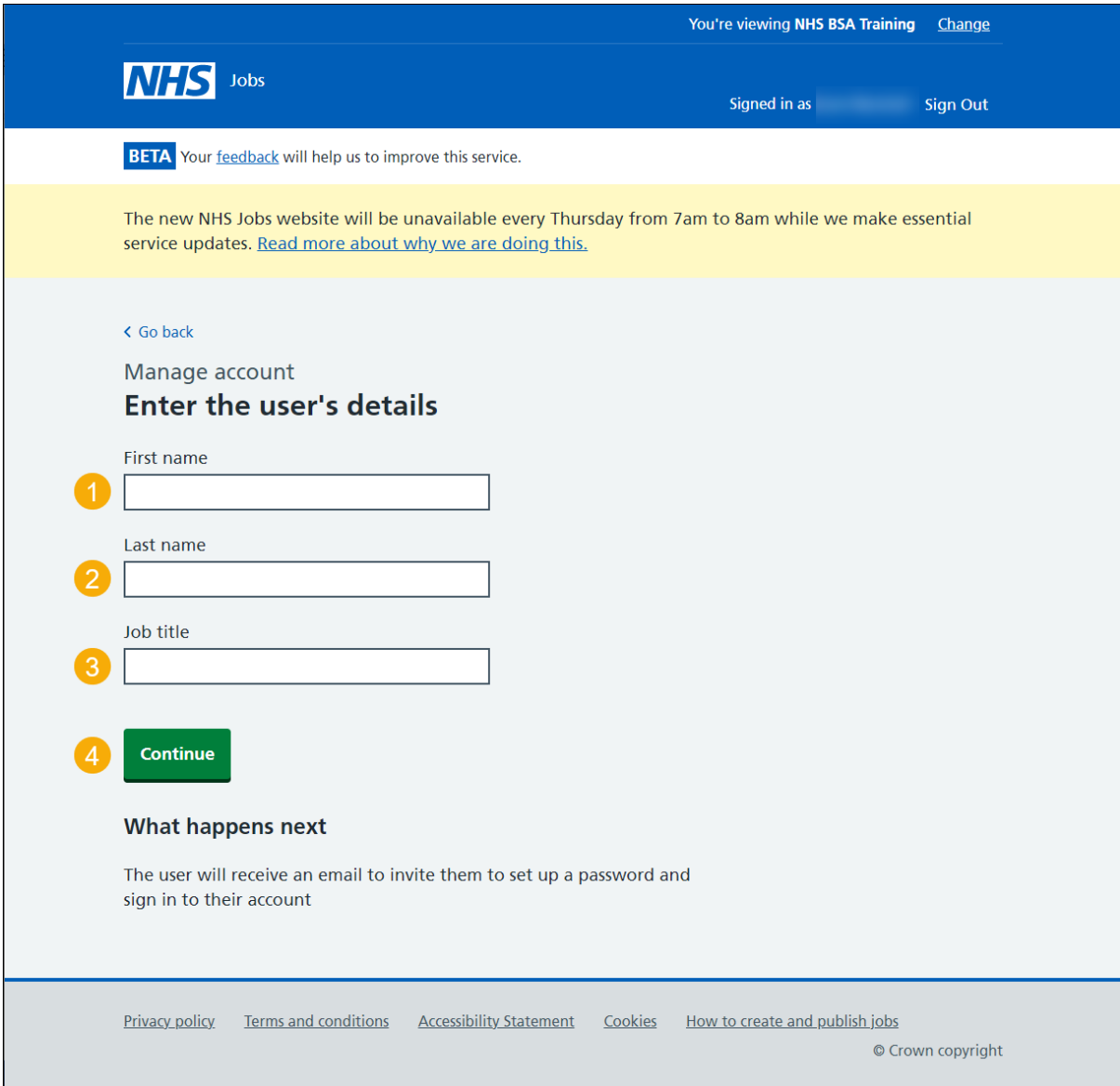

# <span id="page-8-0"></span>**Select their NHS Jobs role**

This page gives you instructions for how to select their NHS Jobs role.

**Important:** You can ['View what the roles can do'](#page-2-0) page and the ['Recruitment tasks'](#page-3-0) page before you select their role.

To select their NHS Jobs role, complete the following steps:

- **1.** Select an answer.
- 2. Select the ['Continue'](#page-9-0) button.

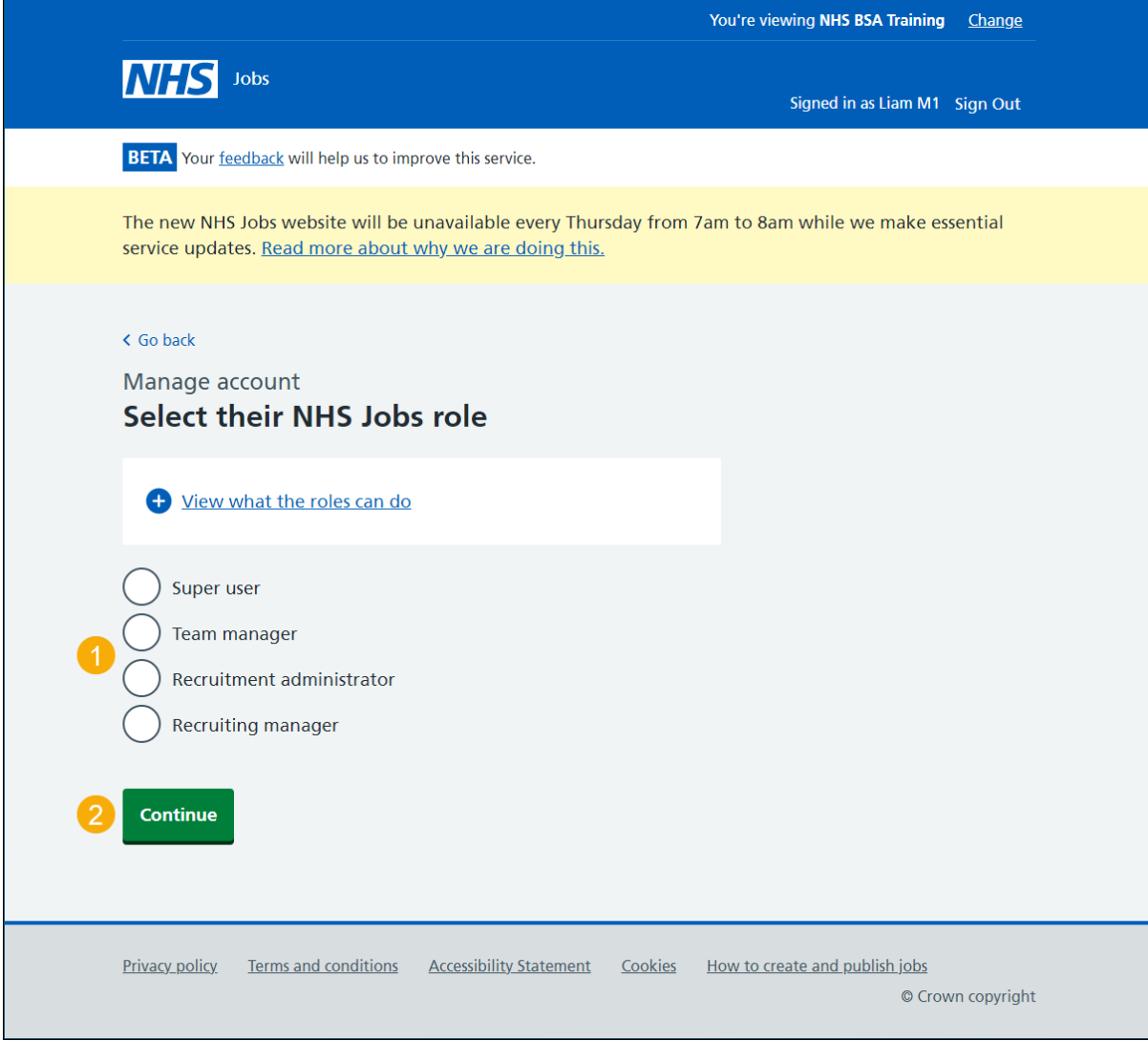

# <span id="page-9-0"></span>**Check the user's details**

This page gives you instructions for how to check the user's details.

**Important:** Check the details are correct before adding them as a user on the organisation's account. Once you've added them, they'll receive an email to invite them to set up a password and sign into their account.

To change or add this user, complete the following steps:

- **1.** Select a ['Change'](#page-6-0) link (optional).
- **2.** Select the ['Add this user'](#page-10-0) button.

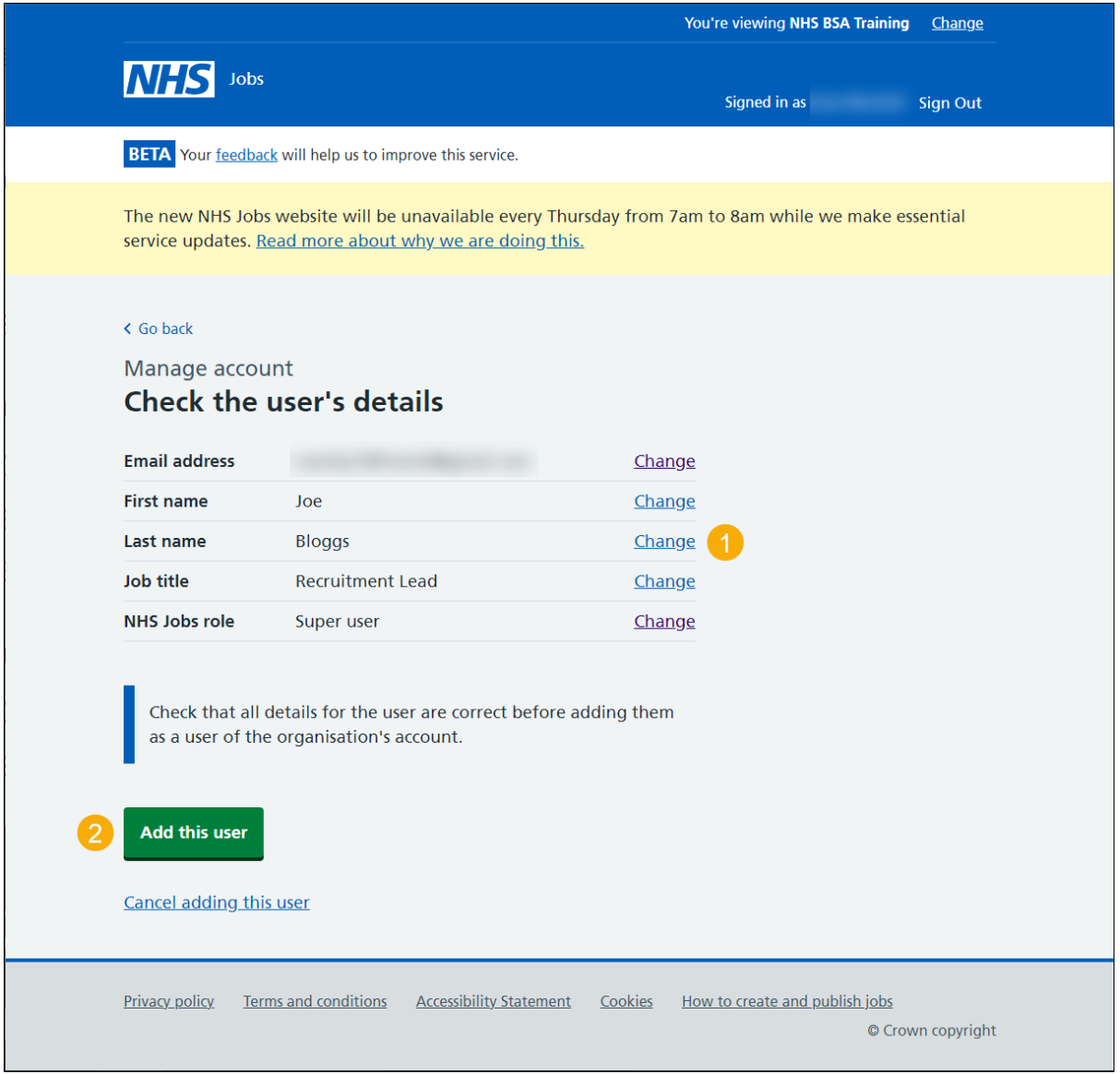

**Tip:** You can select the 'Cancel adding this user' link if you don't want to add this user.

#### <span id="page-10-0"></span>**You've added the user to your account**

This page shows confirmation you've added the user to your account.

**Important:** The user will receive an email asking them to set up a password and sign into the organisation's account. They will need to confirm their account and log in to complete this request.

To manage your users, complete the following step:

**1.** Select the ['Go back to manage your users'](#page-10-1) button.

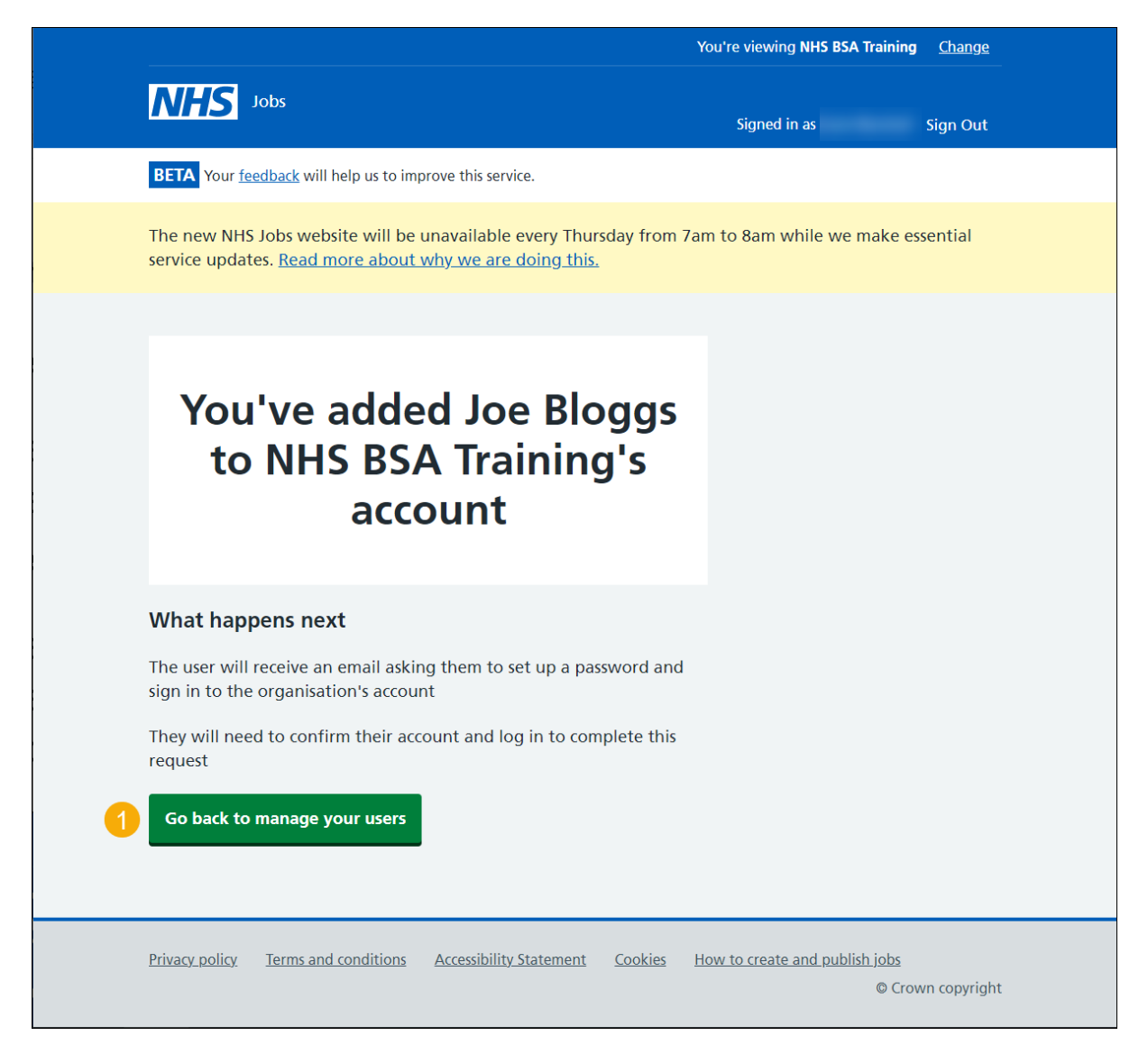

<span id="page-10-1"></span>You've reached the end of this user guide as you've added a user to your organisation's account.

#### <span id="page-11-0"></span>**Change or deactivate a user's account**

This page gives you instructions for how to change or deactivate a user's account

**Important:** If you need to change your details, contact the NHS Jobs administrators.

To change or deactivate a user's account, complete the following step:

- **1.** Select the ['Change details'](#page-12-0) link.
- **2.** Select the ['Deactivate account'](#page-15-0) link.

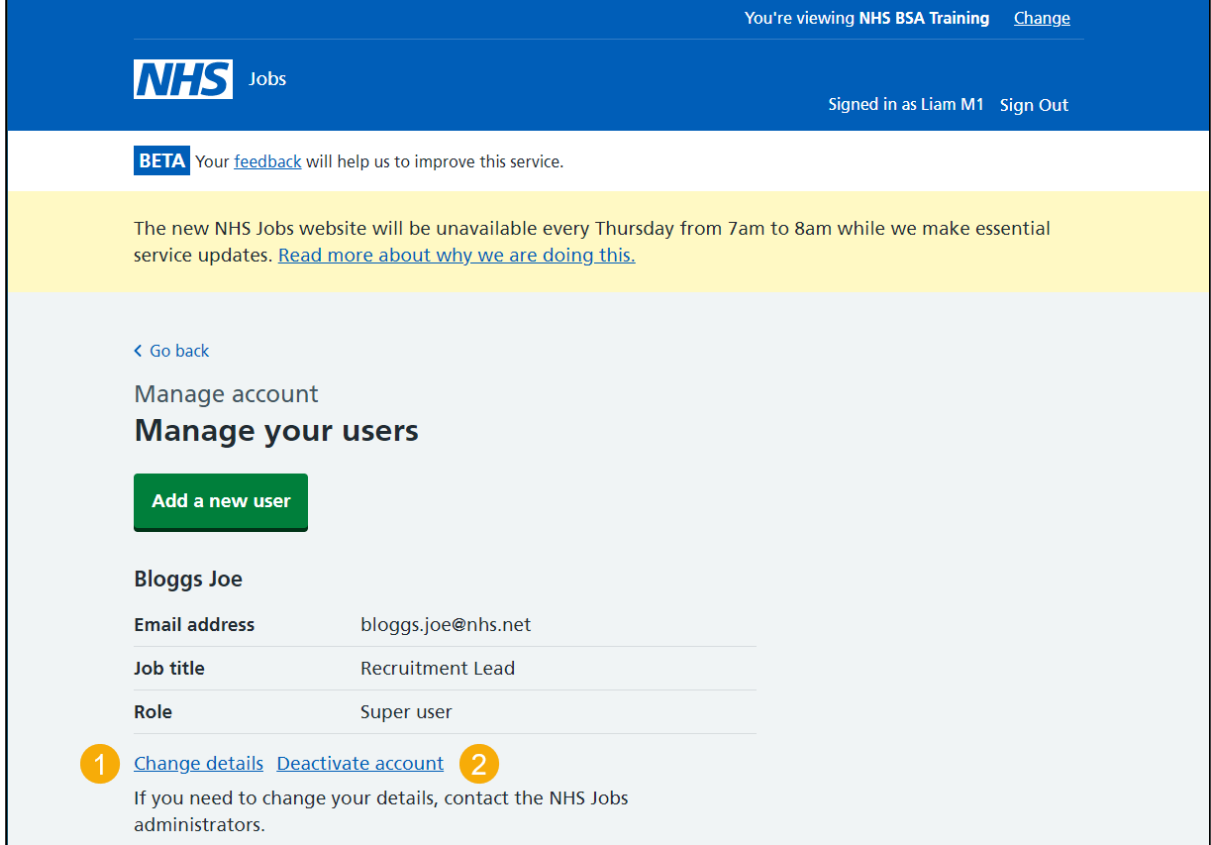

# <span id="page-12-0"></span>**Change a user's details**

This page gives you instructions for how to change a user's details.

**Important:** This page is only shown if you're changing a user's details.

To change a user's details, complete the following step:

- **1.** In the **First name** box, enter the details.
- **2.** In the **Last name** box, enter the details.
- **3.** In the **Job title** box, enter the details.
- 4. Select the ['Continue'](#page-13-0) button.

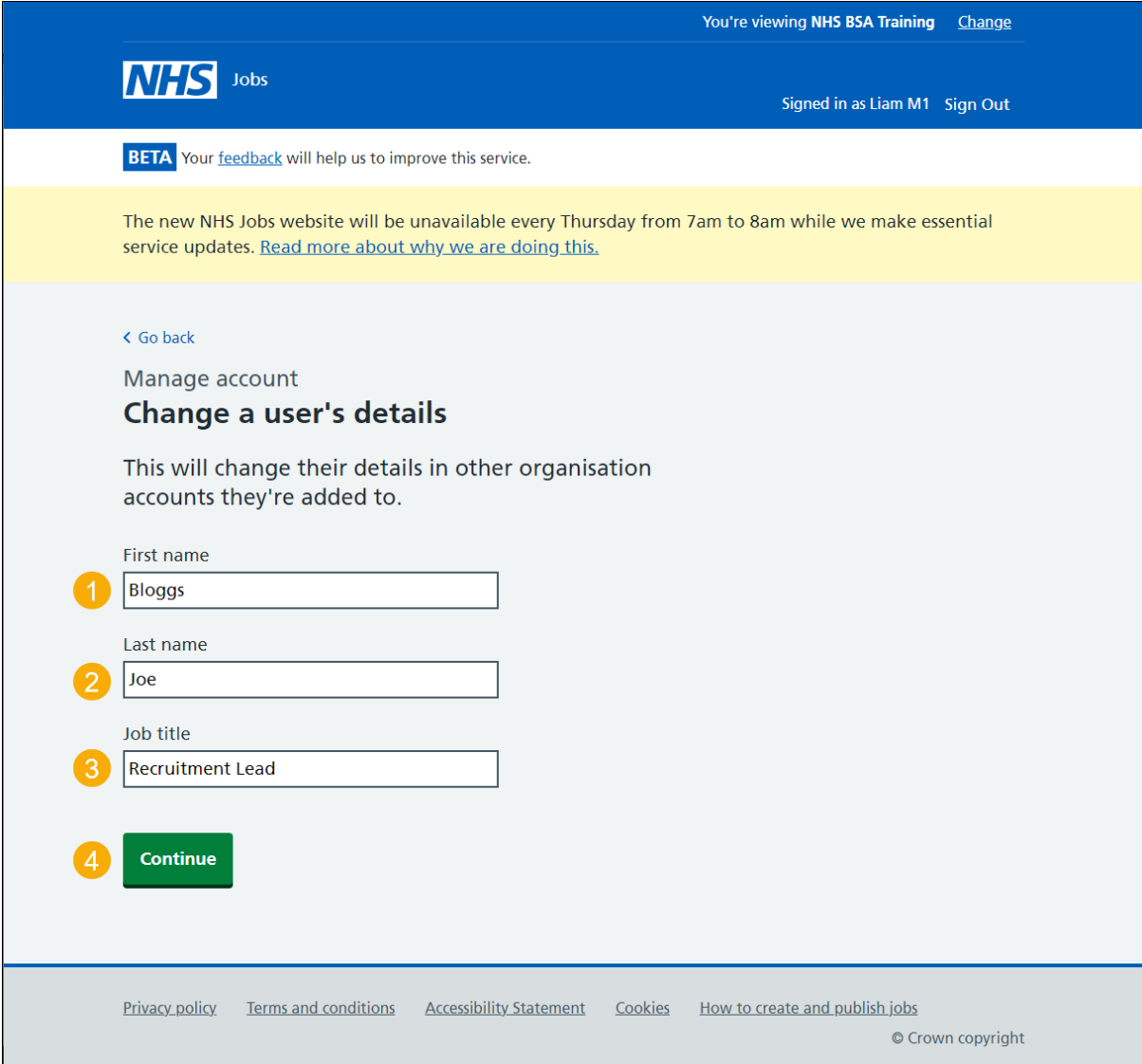

# <span id="page-13-0"></span>**Change a user's NHS Jobs role**

This page gives you instructions for how to change a user's NHS Jobs role.

To change a user's NHS Jobs role, complete the following steps:

- **1.** Select an answer.
- 2. Select the ['Continue'](#page-14-0) button.

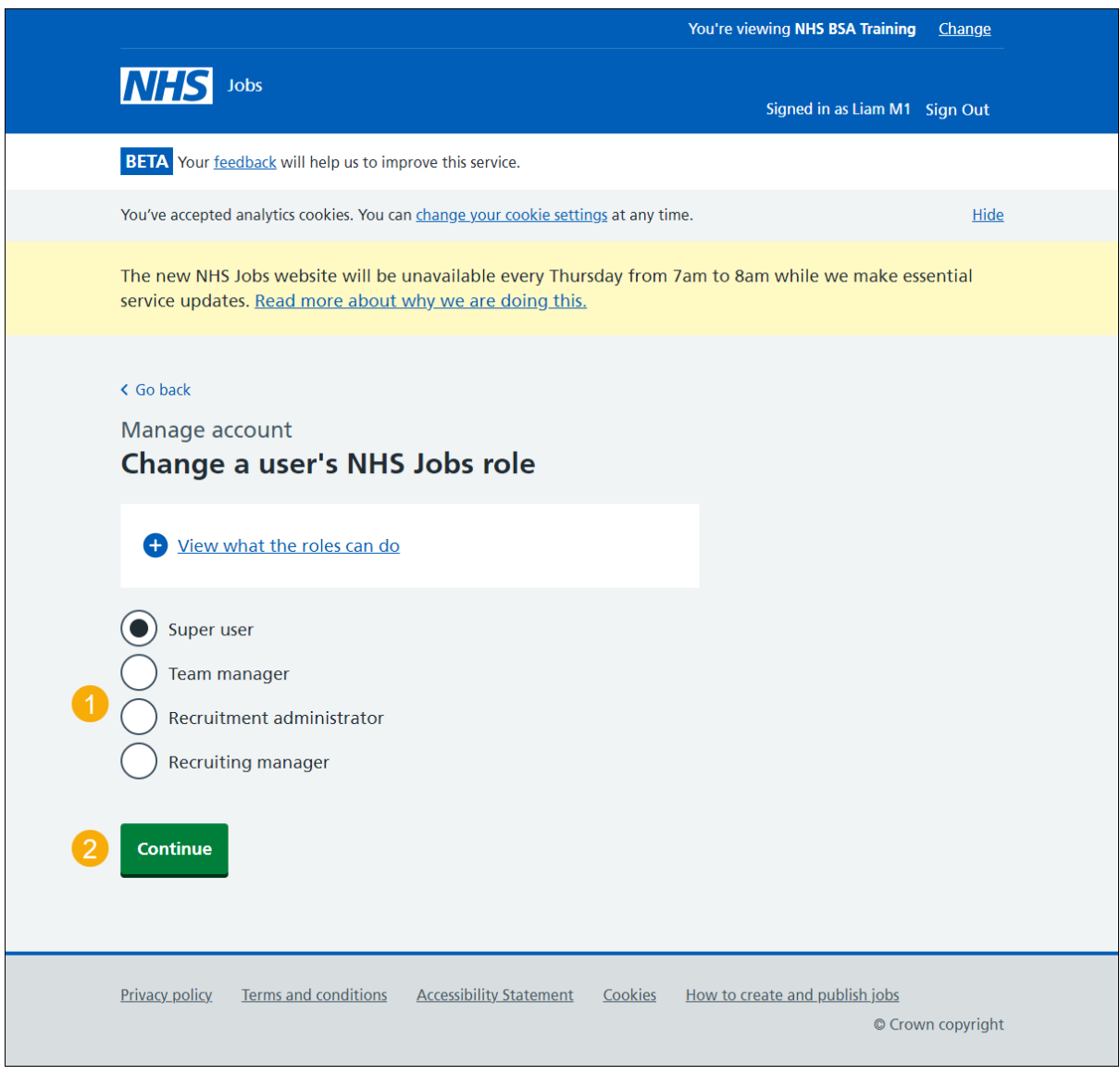

**Tip:** Select the '*View what the roles can do'* link for more information.

# <span id="page-14-0"></span>**Check the changed details are correct**

This page gives you instructions for how to check the changed details are correct.

To change or confirm these changes, complete the following steps:

- **1.** Select a ['Change'](#page-12-0) link (optional).
- **2.** Select the ['Confirm these changes'](#page-15-0) button.

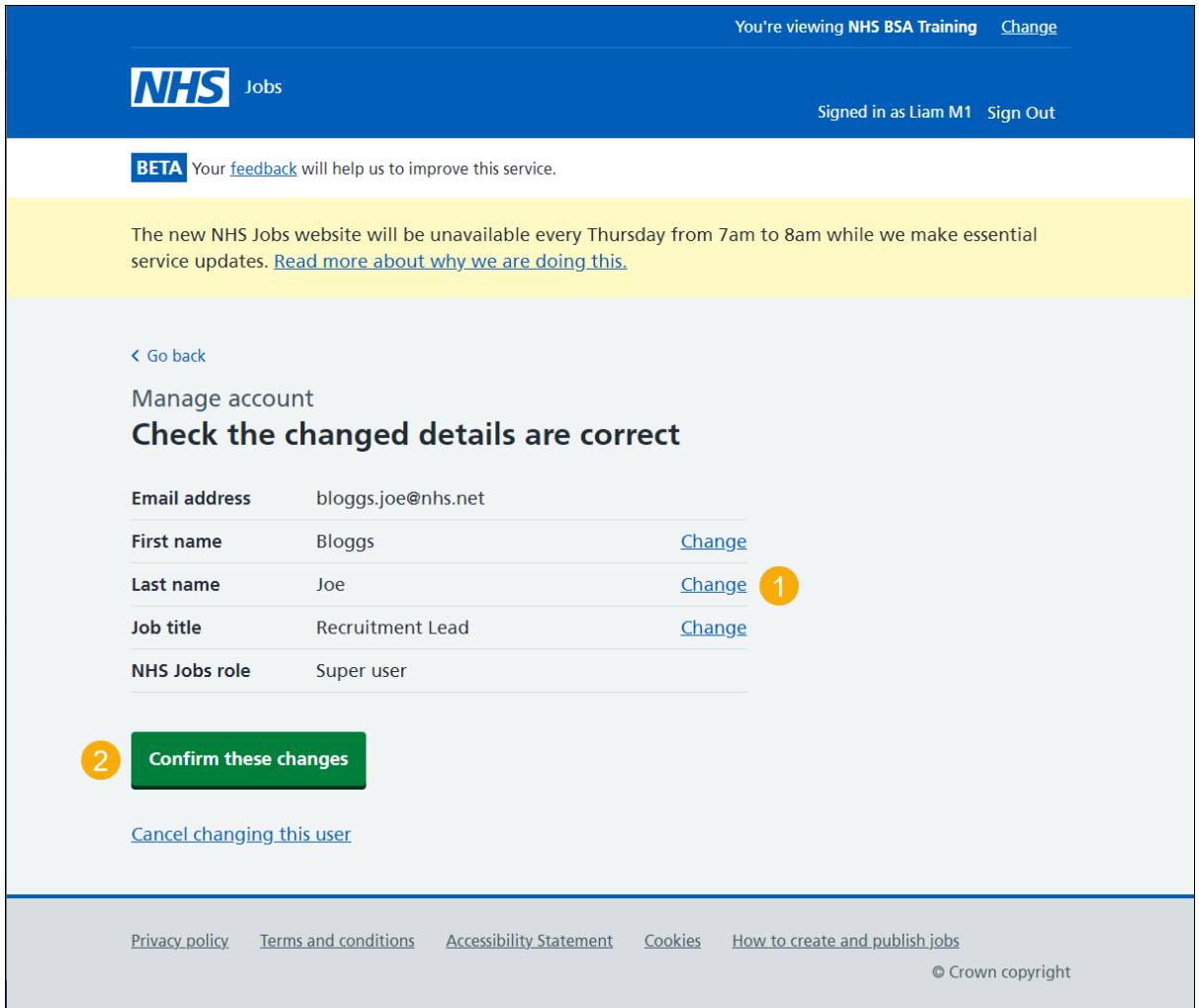

You've reached the end of this user guide as you've changed a user's account.

# <span id="page-15-0"></span>**Are you sure you want to deactivate the user's account?**

This page gives you instructions for how to confirm you're sure you want to deactivate the user's account.

**Important:** This page is only shown if you're deactivating a user's account.

To confirm you're sure you want to deactivate the user's account, complete the following steps:

- **1.** Select an answer:
	- ['Yes'](#page-16-0)
	- ['No'](#page-10-1)
- **2.** Select the 'Continue' button.

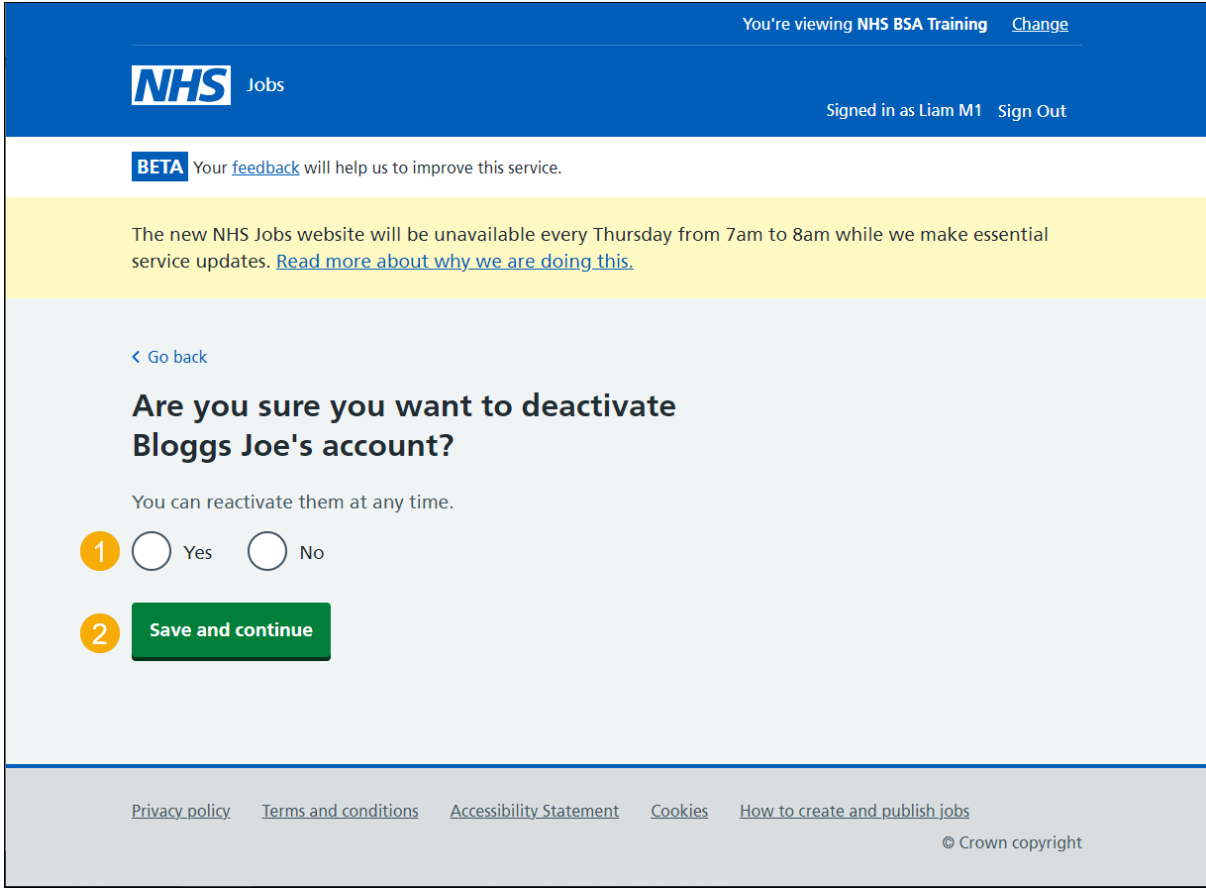

**Tip:** You can reactivate a user's account at any time.

# <span id="page-16-0"></span>**Account deactivated**

This page shows confirmation the user's account is deactivated.

**Important:** Once a user is deactivated, they'll no longer be able to do the tasks they were assigned to for this organisation. You'll need to assign other people to those tasks.

1. Select the ['Back to manage your users'](#page-17-0) button.

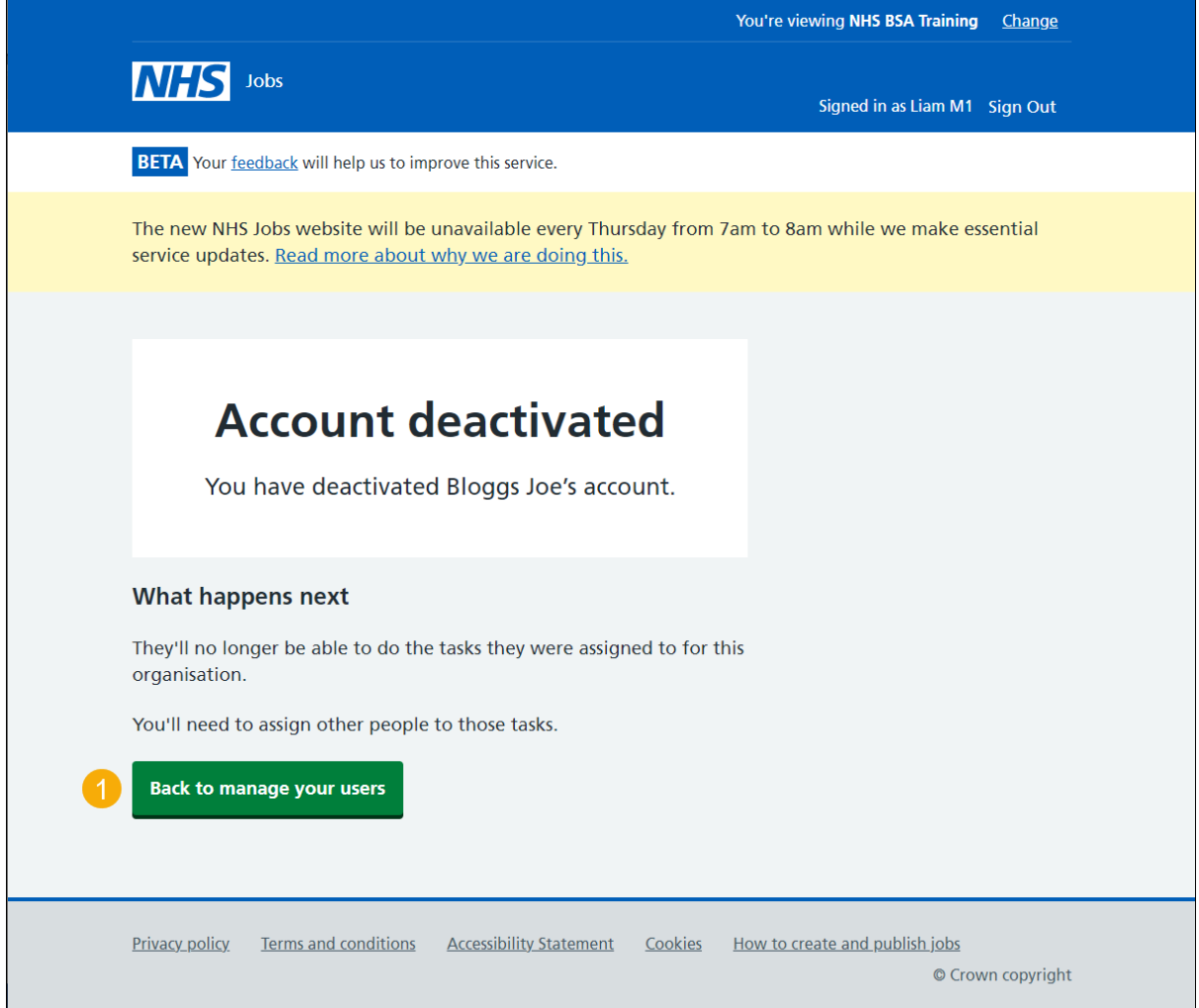

You've reached the end of this user guide as you've deactivated a user's account.

#### <span id="page-17-0"></span>**Reactivate account**

This page gives you instructions for how to reactivate a user's account.

**Important:** This page is only shown if you're reactivating a user's account. If a user is deactivated, the status 'DEACTIVATED' is shown. If you need to change your details, contact the NHS Jobs administrators.

To reactive a user's account, complete the following steps:

1. Select the ['Reactivate account'](#page-18-0) link.

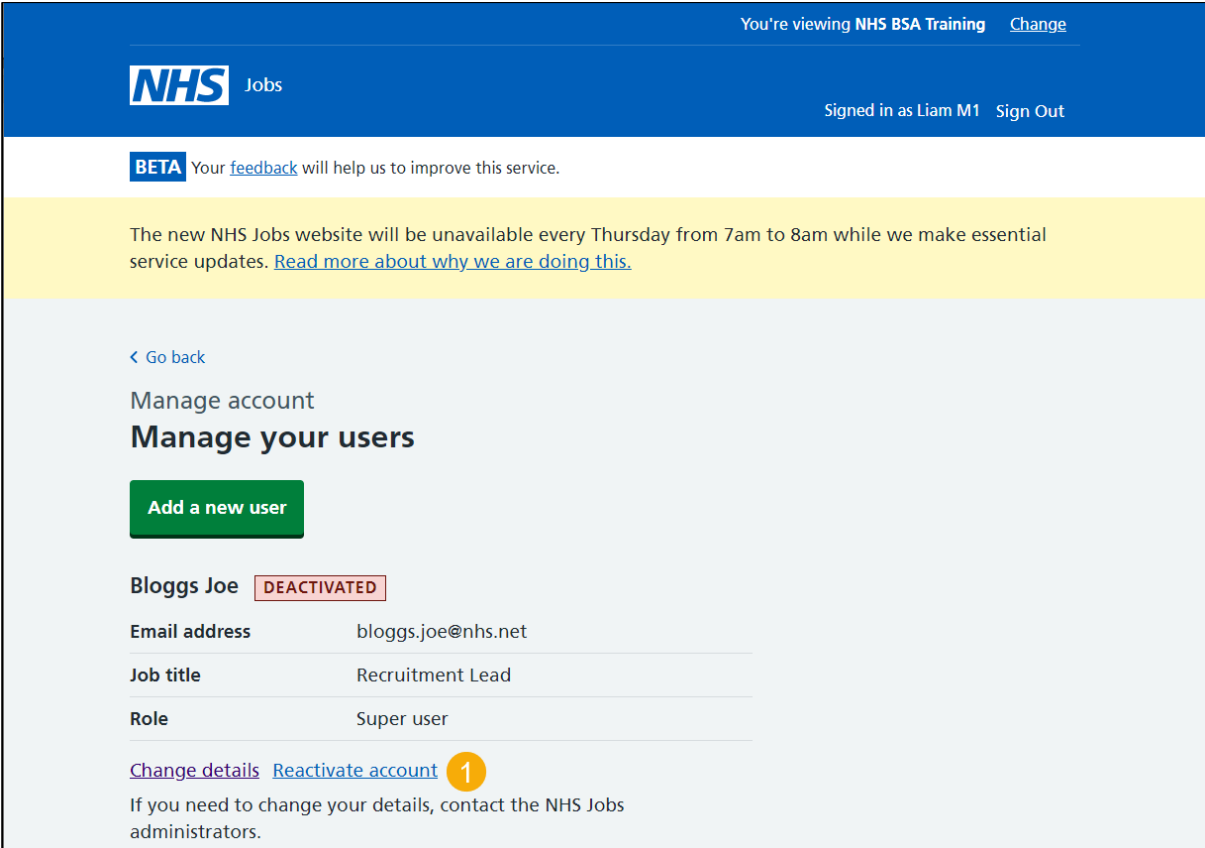

# <span id="page-18-0"></span>**Are you sure you want to reactivate the user's account?**

This page gives you instructions for how to confirm you're sure you want to reactivate the user's account.

To confirm you're sure you want to reactivate the user's account, complete the following steps:

- **1.** Select an answer:
	- ['Yes'](#page-16-0)
	- ['No'](#page-10-1)
- **2.** Select the 'Continue' button.

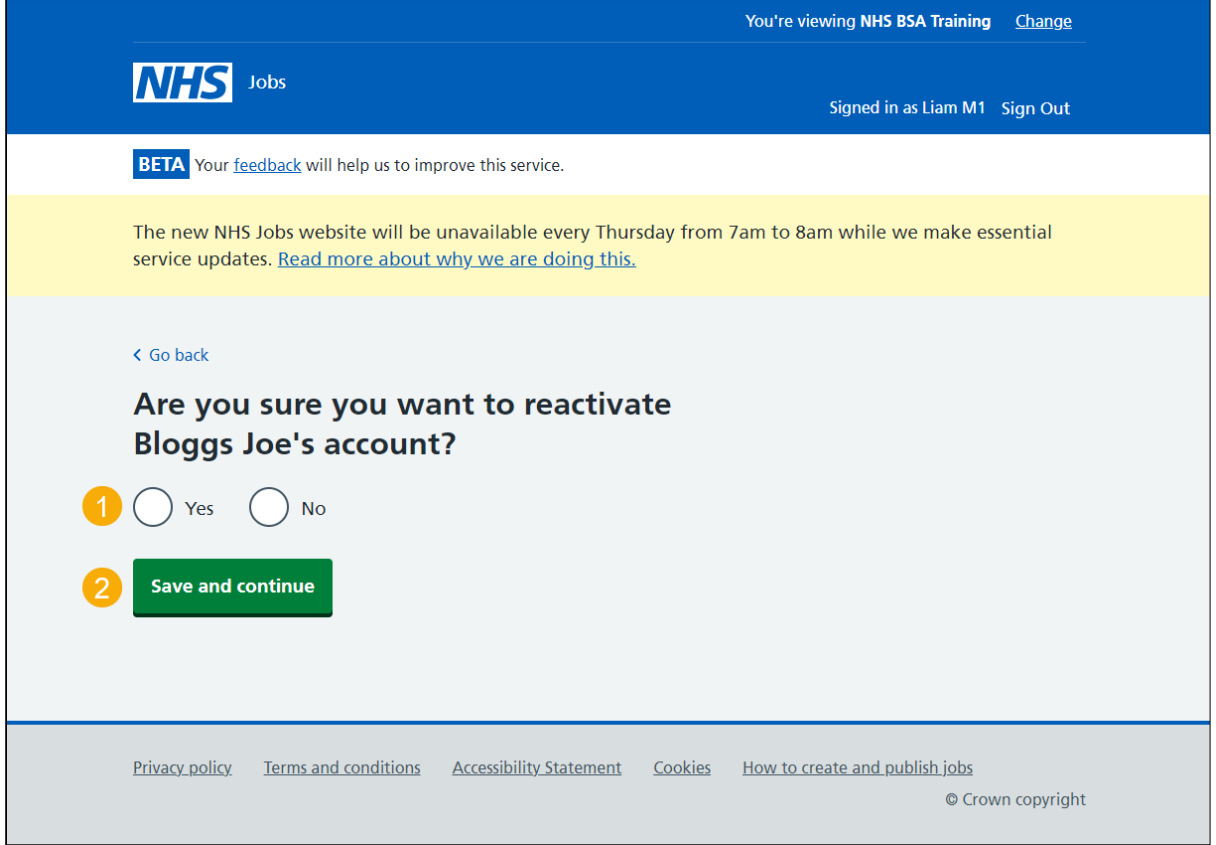

# <span id="page-19-0"></span>**Account reactivated**

This page shows confirmation the user's account is reactivated.

**Important:** The user will receive an email with details of how to sign into the organisation's account.

**1.** Select the 'Back to manage your users' button.

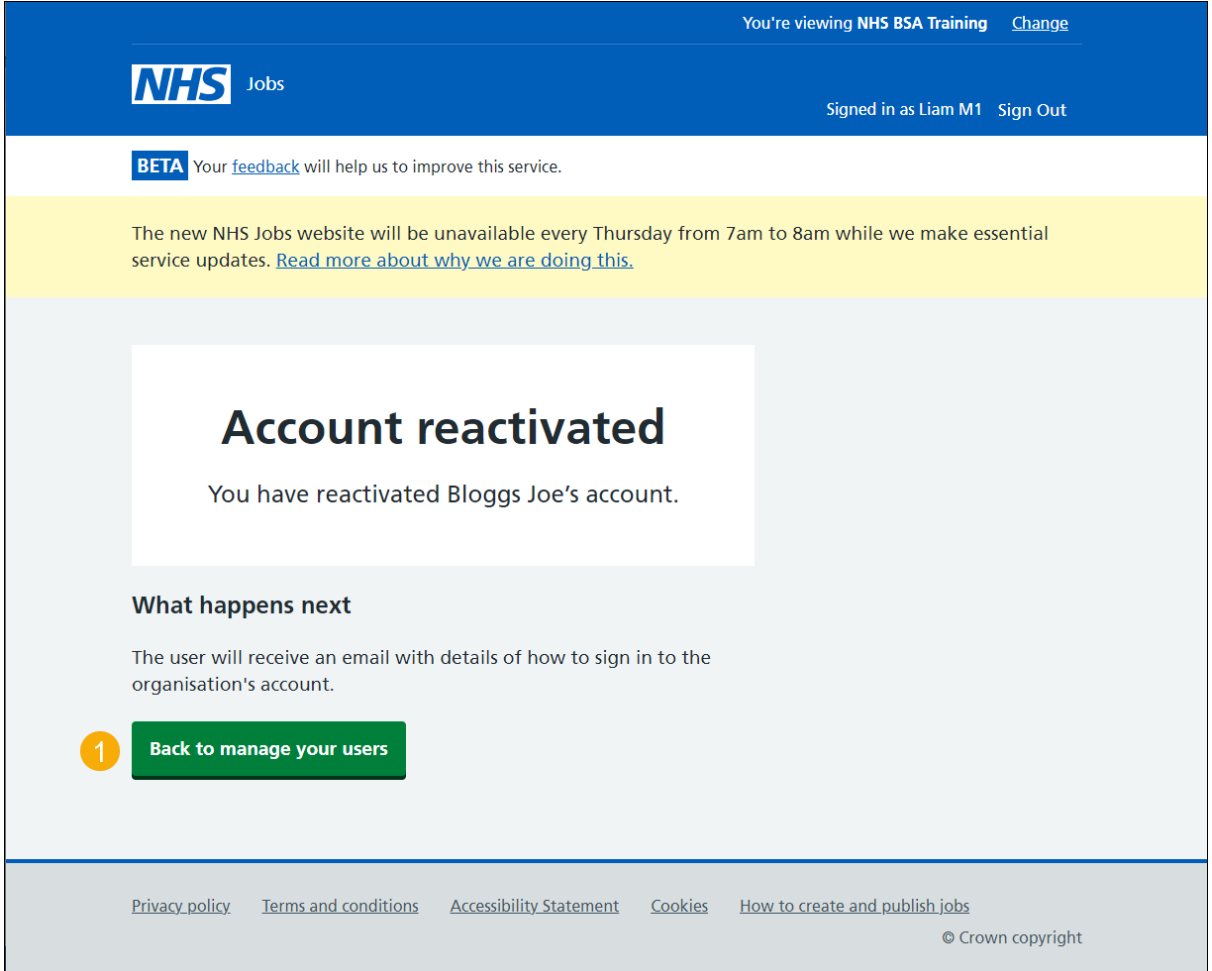

You've reached the end of this user guide as you've reactivated a user's account.